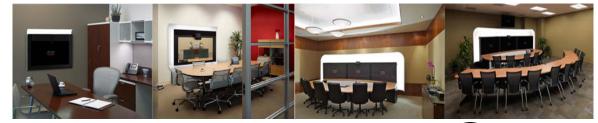

CHAPTER 6

# **Troubleshooting the CTS 1000**

Revised: March, 2011, OL-21845-01

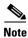

Cisco announces the end-of-sale and end-of life dates for the Cisco TelePresence System 1000.

## **Contents**

You may want to periodically test system components using the hardware and software tests available in the Cisco TelePresence System (CTS) Administration Troubleshooting window. This chapter contains information about troubleshooting CTS 1000 hardware and software.

#### **Before You Begin**

Obtain your IP address from the CTS Cisco Unified IP phone by touching the following softkeys:
 Manual > more > Info

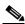

Note

If you have more options on your phone, touch the **more** softkey until you reach the end of the selections.

- 2. Make a note of the IP address.
- 3. Enter the IP address in your laptop's browser window.
- 4. Click Yes to accept all security connection messages.

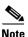

You cannot perform diagnostics during an active Cisco TelePresence system call.

Proceed to the following sections to troubleshoot system components:

- Managing CTS 1000 Hardware Setup, page 6-2
- Managing Log Files, page 6-30
- Testing Audio, page 6-35
- Testing the Network Connection, page 6-35
- Managing Configuration Issues, page 6-36
- Initiating System Restart, page 6-37

- Troubleshooting Video Quality Settings, page 6-37
- Troubleshooting Network Cabling, page 6-38
- Where to Go Next, page 6-39

# **Managing CTS 1000 Hardware Setup**

You can test and troubleshoot the following Cisco TelePresence System components:

- Managing Displays, page 6-3
- Testing Cameras, page 6-6
- Testing Speakers, page 6-18
- Testing Microphones, page 6-20
- Testing the External Presentation Display, page 6-22
- Testing Presentation Devices, page 6-22
- Testing Other Devices, page 6-27

#### **Before You Begin**

Before you begin testing and troubleshooting your system, check the system displays. All of the Cisco TelePresence System Administration interface Hardware Setup features require the use of the displays in the meeting room. Therefore, we recommend the following:

- 1. Verify that the displays work by using the **Hardware Setup > Displays** tests in this section.
- **2.** If the displays are showing the correct images, you can proceed to testing the cameras, speakers, and microphones, as needed.

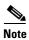

You must test the speakers before testing the microphones because the microphone test depends on speakers that are functioning properly. See the "Testing Speakers" section on page 6-18.

Figure 6-1 shows the Cisco TelePresence System administration tools available to assist you with troubleshooting tasks.

Figure 6-1 Troubleshooting Window

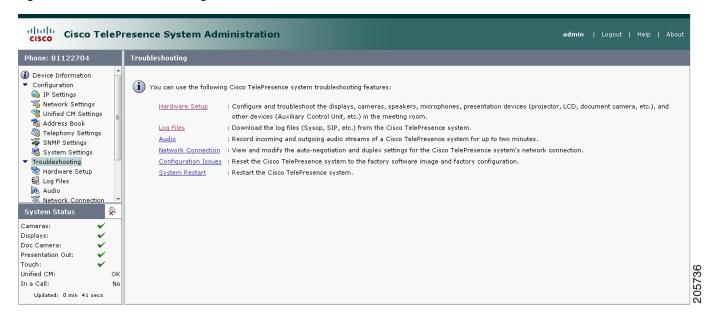

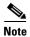

CTS initial setup is also performed using the Hardware Setup fields. For information on how to configure CTS for the first time, see the *Cisco TelePresence System 1000 Assembly, Use & Care, and Field Replacement Unit Guide*.

## **Managing Displays**

A display is set up successfully when the color on the display has been adjusted for the lighting in the meeting room.

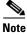

Each display must be adjusted individually.

Use the information in the following sections to adjust the display for your system:

- Selecting the Light Level, page 6-4
- Adjusting Your Display, page 6-5
- Troubleshooting Displays, page 6-6
- Related Information, page 6-6

### **Selecting the Light Level**

When adjusting the images on the CTS display screens, you must take the color temperature of the ambient light in the room into consideration.

Sources of light in most rooms are produced by fluorescent fixtures or incandescent light bulbs that use tungsten filaments. Each of these light sources, and the amount of light in terms of lumens or watts, produces a different color temperature. This color temperature is sometimes expressed using terms such *cool*, *warm*, or *daylight*, but can be expressed more precisely in kelvins (K) as a numeric value.

The following temperatures can be selected for adjusting the image on the Cisco TelePresence display screens:

- 3500 K
- 4000/4100 K (recommended)
- 5000 K
- 6500 K
- 7500 K

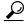

In many cases, the color temperature is printed on the light bulb. If you are unable to ascertain the type and color temperature of light bulbs in the meeting room, experiment with color temperature settings until the color and images on the display screen look lifelike.

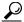

Tip

It is OK to try a few different color temperatures to see what looks best in the room. Remember, the Color Temperature setting only effects how the local participants see the display, it does not effect the way the room looks to remote participants.

### **Adjusting Your Display**

To adjust a display:

- **Step 1** Log in to the Cisco TelePresence System Administration interface.
- Step 2 Choose Troubleshooting > Hardware Setup.
- **Step 3** Click the **Displays** radio button. A test image appears on the screen.
- **Step 4** Click **Start** in the Testing box to start the adjustment process. The Current Color Temperature test screen appears, as shown in Figure 6-2.

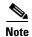

Each display in the meeting room should be showing a set of horizontal grey bars and that display's relative position. The current color temperature setting is displayed.

Figure 6-2 Color Temperature Test Screen

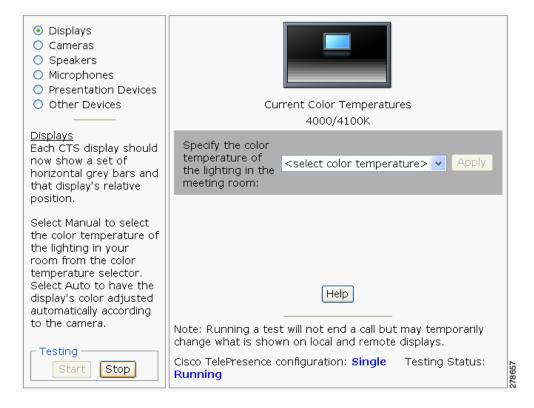

- **Step 5** Select the color temperature of the lighting in the meeting room from the drop-down menu. The Apply button is activated.
- Step 6 Click Apply.
- **Step 7** Click **Stop** to stop the test.

### **Troubleshooting Displays**

Use the information in Table 6-1 to troubleshoot images on the displays.

Table 6-1 Troubleshooting Displays

| Problem   | Possible Cause                                                                                              | Action                                                                                                    |
|-----------|----------------------------------------------------------------------------------------------------|----------------------------------------------------------------------------------------------------|
| No image. | <ul> <li>Power cable is not plugged in.</li> <li>Power switch on the back of the display is off.</li> </ul> | Check power connections and switches on each display.                                                                                                   |
|           | The display has no image when you are between calls.                                                        | No image expected. Enable a display test from the Web user interface to place the displays in test mode.                                                |
|           | Video cable is not connected.                                                                               | Check that the LED is lit at the bottom front of each display and is either green or amber.                                                             |
|           |                                                                                                    | Contact Cisco technical support if you are certain that the cabling is correct and power is applied to the system, but no image is seen on the display. |
|           |                                                                                                    | See the Routing Power and Signal Cables section in the Cisco TelePresence System Assembly, Use & Care, and Field Replacement Unit Guide.                |

### **Related Information**

For more information about setting up and testing displays, see the Cisco TelePresence System 1000 Assembly, Use & Care, and Field Replacement Unit Guide.

For more system troubleshooting information, see the *Cisco TelePresence System Troubleshooting Guide* on Cisco.com.

## **Testing Cameras**

The cameras are set up successfully when images are centered and in focus on the display screens and the white balance has been configured. The hardware setup software provides a camera Auto Adjust feature and a way to use targets to fine-tune the camera's focus.

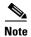

You must use the camera Auto Adjust feature before you can auto focus the camera. See the "Tuning the Camera" section on page 6-13.

Use the information in the following sections to test and troubleshoot the camera for your system:

- Testing the CTS 1000 Camera, page 6-7
- Understanding Camera Setup Choices for Room Lighting, page 6-17
- Troubleshooting Cameras, page 6-18
- Related Information, page 6-18

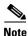

The camera hood comes off. It should be removed and left off until these procedures are complete.

### **Testing the CTS 1000 Camera**

The following sections describe how to set up the CTS 1000 camera for testing:

- Removing the Camera Hood, page 6-8
- Assembling and Setting Up the Camera Targets, page 6-8
- Aligning the Camera, page 6-10
- Setting the Field Depth, page 6-15
- Calibrating the CTS 1000 Camera, page 6-16
- Saving Your Settings, page 6-17
- Attaching the Camera Hood, page 6-17

#### **Removing the Camera Hood**

Removing the camera hood provides access to the zoom and focus rings for the camera. To remove the camera hood:

- **Step 1** Find the two screw holes in the bottom of the camera hood and unscrew the two M4 x 10 mm screws.
- **Step 2** Remove the hood from the camera.

#### **Assembling and Setting Up the Camera Targets**

The Cisco TelePresence System uses targets to set focus and camera alignment and to help with color balance. Two targets are used. This section describes how to assemble and set up the camera targets.

To assemble and set up the camera targets:

**Step 1** Carefully open the box containing the two targets and the target frame components. The frame elements are in the bottom of the box.

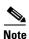

Take care not to damage the box. When you are finished with the camera adjustment procedure, you can disassemble and store the target in the box for future use.

- **Step 2** Lay the two metal frames on the floor.
- **Step 3** Attach the two frame pieces with the screws.
- **Step 4** Locate the horizontal center point in the Cisco TelePresence System 1000 frame and mark the corresponding point on the table.
- Step 5 Attach the camera target frame to the table by tightening the clamps to the table edge, as shown in Figure 6-3. The target should be attached on the side of the table where the participants sit and the target should be facing the camera.

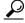

Tip

The edge of the table should be 4 to 8 feet (1.2 to 2.4 meters) from the camera.

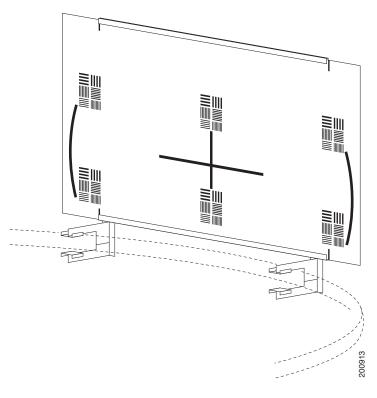

Figure 6-3 Target Attached to the Tabletop Edge

- **Step 6** Unfold the large cardboard target.
- **Step 7** Insert the cardboard into the channels on the frame with the printed side facing the display.
- **Step 8** Push the target into the frame until the two registration marks on the upper right and left edges match the ends of the top metal frame. See Figure 6-3.

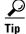

To identify the corresponding point on the table, you can measure the distance from a side wall to the center point in the frame then from the same wall apply the measurement to the table.

- Step 9 On the edge of the table across from the wall, align the vertical line in the target with the center point in the frame.
- **Step 10** Fit the clamp ends of the target fixture over the table top and tighten the screws to secure.

### **Aligning the Camera**

To set the camera alignment using the Cisco TelePresence System Administration interface:

- **Step 1** Log in to the Cisco TelePresence System Administration interface.
- **Step 2** Choose **Troubleshooting** > **Hardware Setup**.
- Step 3 Click the Cameras radio button.
- **Step 4** Click **Start**. The display enters loopback mode. In loopback mode, the display shows images from the camera.

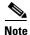

A "flipped" or mirror image for the selected screen(s) is displayed automatically. This simulates the image that attendees will see to help you make sure that all three cameras are vertically aligned.

Step 5 Click Show Camera Target.

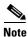

Make sure that the camera target is still secured to the table.

- **Step 6** Loosen the thumbscrew on the camera and twist the zoom ring on the lens until the curved lines on the left and right are just touching the left and right borders of the screen. Tighten the thumbscrew when the adjustment is complete.
- **Step 7** If required, align the camera so that the target is centered in the picture by using the screw-and-spring mechanisms on the camera mounting plate that is shown in Figure 6-4.

You can adjust the pan (the panoramic sweep on the x-axis) and pitch (the fore-to-aft tilt on the y-axis) angles, and pivot. These angles are adjusted using the three sets of screws shown in Figure 6-4. The angles the screws adjust are as follows:

- Middle two screws—Allows you to set the yaw angle of the camera. See "Setting the Camera Yaw" section on page 6-14 for more information.
- Top screw —Sets the pan angle. See "Adjusting the Pan of the Camera" section on page 6-14 for more information.
- Bottom screw—Sets the pitch angle. See "Adjusting the Tilt of the Camera" section on page 6-15 for more information.

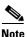

These adjustment capabilities are moderate and might not correct for a display frame that is not level.

Pan screws Yaw screws Lens Tilt screw 200914

Figure 6-4 Location of Adjustment Screws

### **Step 8** Click Remove Camera Target to stop the test, as shown in Figure 6-5.

Figure 6-5 Remove Camera Target

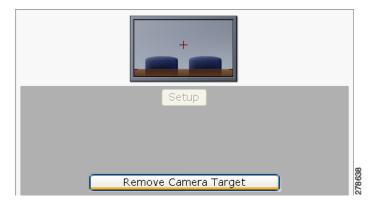

### **Step 9** Proceed to the following sections:

- Tuning the Camera, page 6-13
- Setting the Camera Yaw, page 6-14
- Adjusting the Pan of the Camera, page 6-14
- Adjusting the Tilt of the Camera, page 6-15

#### **Tuning the Camera**

Tune the camera for brightness, color balance, and distance by completing the following steps:

- **Step 1** Adjust for fixed lighting. If the room uses fixed artificial lighting, click the **Disable** radio button for the following:
  - Camera Auto Brightness
  - Camera Auto Color Balance
- **Step 2** Click **Setup**, then click **Auto Adjust** to automatically adjust lighting and color balance.

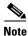

Make sure that the large target is still in place and that nothing is between the large target and the camera.

The camera calibrates and saves the settings. This process takes approximately 10 seconds. If the test fails, you may need to add more light to the room.

- **Step 3** If you require further adjustments to the room brightness, do the following:
  - a. Repeat Step 1.
  - **b.** Select a choice from the Luminance drop-down menu until the brightness and contrast are at acceptable levels.
- **Step 4** Adjust for variable lighting. If the room uses outside lighting, or has any other conditions that could cause variable room lighting, click the **Enable** radio button for the following:
  - Camera Auto Brightness
  - Camera Auto Color Balance

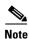

Auto Color Balance can produce undesirable results if the colors of the walls in your room are not white or gray.

**Step 5** To make additional adjustments to the camera brightness and contrast levels, select a choice from the Luminance drop-down menu.

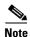

Make sure that the large target is still in place and that nothing is between the large target and the camera.

The camera calibrates and saves the settings. This process takes approximately 10 seconds. If the test fails, you may need to add more light to the room.

**Step 6** Adjust for flickering. If you encounter flickering on the screen, click **Enable** to turn on 50Hz Flicker Reduction.

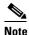

If you are in country that uses a 50 Hertz (Hz) power frequency (a country other than the USA, Canada or Mexico) and there is a noticeable flicker on the screen, click the **Enable** radio button in this field. If you enable the flicker reduction feature, the flicker is reduced or eliminated, but the image quality is reduced. To eliminate the flicker at its source, you can use an electronic ballast instead of a magnet ballast for the fluorescent lights at your installation. After you change the ballast for the fluorescent lights, you can click the **Disable** radio button in the **50 Hz Flicker Reduction** field.

**Step 7** Adjust the Focus Distance using the following as a guide:

- If the user is 1.2 meters to 1.5 meters (4 to 5 feet) away from the display, click 4 feet.
- If the user is farther than 1.5 meters (5 feet) away, click 6 feet.
- **Step 8** Make sure that the large target is still in place and that nothing is between the large target and the camera.
- **Step 9** The camera calibrates and saves the settings. This process takes approximately 10 seconds.

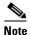

If the test fails, you may need to add more light to the room.

• If the room uses outside lighting, or has any other conditions that could cause variable room lighting, click the Enable radio button for the Camera Auto Brightness and Camera Auto Color Balance choices.

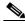

Note

Auto Color Balance can produce undesirable results if the colors of the walls in your room are not white or gray.

- **Step 10** If you encounter flickering on the screen, change the 50Hz Flicker Reduction choice to **Enable**.
- **Step 11** If the user is 1.2 meters to 1.5 meters (four to five feet) away from the display, click the **4 feet** radio button for the Focus Distance radio choice. If the user is farther than 1.5 meters (five feet) away, click the **6 feet** choice.
- Step 12 Click Apply.

#### **Setting the Camera Yaw**

The yaw indicates how level the picture is as it is projected on the display. Objects on the display appear to slant to viewers. A yaw error occurs when the camera is positioned at an angle. Yaw can be adjusted by pivoting the camera lens. This section describes how to adjust the camera so that it is level.

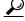

Tin

Yaw errors also occur when the frame is not level. Be sure that the CTS 1000 frame is level.

To adjust the yaw angle:

- Step 1 Loosen the two middle screws just above the camera lens with an Allen wrench (a 3.0 mm Allen wrench shipped in the original CTS 1000 kit).
- **Step 2** Do one of the following:
  - If the image on the display is slanting to your left, gently pivot the camera lens clockwise.
  - If the image on the display is slanting to your right, gently pivot the camera lens counter clockwise.
- **Step 3** When the yaw angle is adjusted satisfactorily, slowly and carefully tighten the middle screws so that the yaw angle is preserved.

#### Adjusting the Pan of the Camera

The pan indicates the left-to-right movement along the x-axis. Pan is adjusted using the screw at the top of the camera plate.

To adjust the pan angle:

### **Step 1** Using a 2.5 mm Allen wrench, do one of the following:

- If the image on the display is too far to your left, insert the Allen wrench into the head of the top screw and turn clockwise.
- If the image on the display is too far to your right, insert the Allen wrench into the head of the top screw and turn counter clockwise.

#### **Adjusting the Tilt of the Camera**

The tilt (or pitch) indicates the fore-to-aft angle along the y-axis and appears as an up and down movement to viewers. Tilt is adjusted using the bottom screw on the camera plate.

To adjust the tilt:

#### **Step 1** Using a 2.5 mm Allen wrench, do one of the following:

- **a.** If the image is low, insert the Allen wrench into the head of the screw below the camera and turn it counter clockwise to raise the image.
- **b.** If the image is high, insert the Allen wrench into the head of the screw below the camera and turn it clockwise to lower the image.

### **Setting the Field Depth**

This section describes how to set the field depth. This is the area in which a conference participant can move forward and backward and remain in focus. The process for setting the field depth is partially automated and requires the use of targets. The process is also light sensitive and should be performed immediately following the lighting adjustment procedure described in the "Tuning the Camera" section on page 6-13.

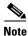

To ensure accuracy and success for this process, make sure that light in the camera view is not blocked or disturbed in any way.

#### **Setting Up the Targets**

To set up the targets:

#### **Step 1** Set up the following items:

- Large camera target
- Small camera target
- Sixty-inch (1.52 m) long measuring instrument
- Prop to support the large target
- **Step 2** Place the small camera target on the tabletop four inches (10 centimeters) behind the microphone.
- **Step 3** Set up the large camera target as follows:
  - **a.** Remove it from the tabletop.
  - **b.** Orient it so that the target side faces the camera.

c. Stand it on end on the floor approximately 60 inches (150 centimeters) behind the small target.

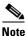

Prop the target against a chair or the wall so that it stands upright.

**Step 4** Loosen the set screw on the zoom ring.

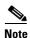

Some camera models require a 3.0 mm Allen wrench to unlock the zoom ring. A 3.0 mm Allen wrench shipping in the original CTS 1000 setup kit.

### **Calibrating the CTS 1000 Camera**

To calibrate the CTS 1000:

- **Step 1** Log in to the Cisco TelePresence System Administration interface.:
- Step 2 Choose Troubleshooting > Hardware Setup
- **Step 3** Click the **Cameras** radio button.
- Step 4 Click Setup.
- Step 5 Click Show Focus Target.
- **Step 6** Calibrate the camera by completing the following steps:
  - a. Slowly zoom out until the green and red lines move to the edge of the left side of the screen.
  - b. Slowly zoom in until the green and red lines move to and touch the right edge and move back.
- Step 7 Slowly turn the zoom ring back to center until the ends of the red and green lines come as close to aligning as you can get them.

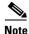

The closest alignment will most likely occur about ¾ of the length across the screen.

The lines probably will not align perfectly. Get them as close to even as you can.

**Step 8** Tighten the set screw on the zoom ring.

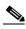

Note

Be careful when tightening the set screw. The zoom is very sensitive, and tightening the set screw can change the setting. Reset the zoom if the setting changes.

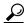

Tip

Step away from the camera to get out of the light. The lines become a little more stable.

- Step 9 Click Done.
- **Step 10** Your image should be in focus when you do the following:
  - a. Sit in a chair at the table in the camera view.
  - **b.** Lean forward onto the table.

**c.** Lean backward away from the table.

#### **Saving Your Settings**

When you have configured all your settings:

**Step 1** Click **Apply** to register new or modified settings.

**Step 2** Click **Reset** to restore the original settings.

For more information about testing and troubleshooting the CTS 1000, see the Setting Up the Camera section in the Cisco TelePresence 1000 Assembly, Use & Care, and Field-Replacement Unit Guide.

### **Attaching the Camera Hood**

To attach the camera hood:

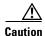

Be very careful attaching the camera hood so as not to affect the focus or alignment of the camera.

**Step 1** Carefully fit the hood lightly over the camera without bumping the camera.

**Step 2** Align the two screw holes align in the bottom of the hood with threaded holes in the camera support bracket and secure with two M4 x 10 mm screws.

## **Understanding Camera Setup Choices for Room Lighting**

If your room has windows that contribute a significant amount of natural light, you can set your CTS to automatically compensate for variable lighting conditions. This compensation is an average adjustment and will not be as accurate as the color settings you select for a room that uses fixed, artificial room lighting.

Table 6-2 contains recommendations for desirable display and camera settings when you set up the display and camera. See the "Testing the CTS 1000 Camera" section on page 6-7 for more information.

Table 6-2 Room Configuration and Camera Setup Choices

| Physical Room Configuration                                            | Camera Auto Brightness and Camera Auto Color Balance Setup Choices |
|------------------------------------------------------------------------|--------------------------------------------------------------------|
| No windows                                                             | Disable                                                            |
| One window                                                             | Enable                                                             |
| <ul> <li>Two adjacent windows (corner office configuration)</li> </ul> |                                                                    |
| • Two opposing windows                                                 |                                                                    |
| • Windows on three sides                                               |                                                                    |
| • Windows on four sides                                                |                                                                    |

### **Troubleshooting Cameras**

Use the information in Table 6-3 to troubleshoot cameras.

Table 6-3 Troubleshooting Cameras

| Problem                                       | Possible Cause                                                                                            | Action                                                                                                    |
|-----------------------------------------------|----------------------------------------------------------------------------------------------------|----------------------------------------------------------------------------------------------------|
| Image not positioned correctly.               | Camera is not aligned correctly.                                                                          | Adjust and focus the camera using the targets.                                                                                                    |
| Image colors are incorrect.                   | <ul> <li>Video cable is only partially connected.</li> <li>Color settings are not correct.</li> </ul>     | <ul> <li>Tug on the plug to see if it is fully plugged in.</li> <li>See the Routing Power and Signal Cables section in the Cisco TelePresence System 1000 Assembly, Use &amp; Care, and Field Replacement Unit Guide.</li> </ul>                |
| No image.                                     | <ul> <li>Lens cap is in place.</li> <li>Camera is not plugged in or is plugged in incorrectly.</li> </ul> | <ul> <li>Remove the lens cap.</li> <li>Check power connections and switches on each display.</li> <li>Verify that the video and Ethernet cables from each camera are plugged into the correct connectors on their respective codecs.</li> </ul> |
|                                               | Camera or display is broken.                                                                              | Contact Cisco technical support if you are certain that the cabling is correct, power is applied, and a display and camera test has been run, but no image is seen on the display.                                                              |
| Camera top-to-bottom switching discontinuity. | Image may take up to 1 second to normalize when the camera switches to the active speaker.                | This is normal DSP behavior. Can also occur during audio addin. Contact Cisco technical support.                                                                                                    |

### **Related Information**

For more information about setting up and testing cameras, see the Cisco TelePresence System 1000 Assembly, Use & Care, and Field Replacement Unit Guide.

For more system troubleshooting information, see the *Cisco TelePresence System Troubleshooting Guide* on Cisco.com.

# **Testing Speakers**

The speakers are set up successfully when sound can be heard clearly from each one. When running a test, you can choose whether to cycle through the speakers automatically or manually.

Use the information in the following sections to test the speakers for your system:

- Testing the Speakers, page 6-18
- Troubleshooting Speakers, page 6-19
- Related Information, page 6-20

## **Testing the Speakers**

To test the speakers:

| Step 1 | Log in to the Cisco TelePresence System Administration interface.                                     |
|--------|----------------------------------------------------------------------------------------------------|
| Step 2 | Choose Troubleshooting > Hardware Setup                                                               |
| Step 3 | Click the <b>Speakers</b> radio button.                                                               |
| Step 4 | Click <b>Start</b> to begin the speaker test.                                                         |
| Step 5 | Click <b>Cycle Through Speakers</b> to have sound cycled automatically for 5 seconds on each speaker. |
| Step 6 | Click Manually Step Through Speakers to test sound on each speaker.                                   |
| Step 7 | Click <b>Next Speaker</b> to progress to the next speaker.                                            |
| Step 8 | Click <b>Stop</b> to end testing.                                                                     |

## **Troubleshooting Speakers**

Use the information in Table 6-4 to troubleshoot speakers.

Table 6-4 Troubleshooting Speakers

| Problem                                                                       | Possible Cause                                                                                                    | Possible Solution                                                                                                    |
|-------------------------------------------------------------------------------|----------------------------------------------------------------------------------------------------|----------------------------------------------------------------------------------------------------|
| No sound is heard.                                                            | Speaker cable is not connected or is only partially connected.                                                                                                    | Check that the red and black pronged ends of the speaker cable are securely fastened under their corresponding connectors on the speaker.                                                                                                    |
|                                                                               |                                                                                                    | Check that the speaker cable is plugged into the correct receptor on the primary codec.                                                                                                    |
|                                                                               |                                                                                                    | • Tug on the plug to see if it is fully plugged in. Push the plug in firmly until a click is heard.                                                                                                    |
| Sound is not synchronized with video.                                         | _                                                                                                    | Contact Cisco technical support.                                                                                                    |
| Choppy audio during double-talk (when both sides are talking simultaneously). | <ul> <li>Audio Echo Canceller (AEC) very briefly mistakes one of the speech patterns for noise and cancels it, resulting in choppy audio.</li> <li>The audio from the remote side is slightly attenuated before it is played out the of the speaker.</li> <li>The echo cancellation feature removes some of the sound from the talkers during the double talk.</li> </ul> | Check whether there has been a change in the echo path (someone has moved the speaker or microphone, or maybe a laptop directly in front of a mic). Otherwise, this is expected behavior. The existing filter parameters should be enough to cancel out the sound from the speaker. However, during double-talk, echo cancellation will always remove some sound from the talker. |

### **Related Information**

For more information about setting up and testing speakers, see the Cisco TelePresence System 1000 Assembly, Use & Care, and Field Replacement Unit Guide.

For more system troubleshooting information, see the *Cisco TelePresence System Troubleshooting Guide* on Cisco.com.

## **Testing Microphones**

The microphones are set up successfully when each microphone registers sound. You must supply sound at each microphone to complete this test.

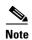

The number of audio meters that are shown on the test screen is determined by the number of microphones that have been configured in Cisco Unified CM and the version of Cisco Unified CM that you are running.

The Microphone Troubleshooting screen displays the number of microphones available for testing:

• CTS 1000—1 microphone with a single audio meter displayed on a single test screen.

### **Testing Microphones**

Go to the following sections to test microphones:

- Testing the CTS 1000 Microphone, page 6-20
- Troubleshooting the CTS 1000 Microphone, page 6-21
- Related Information, page 6-22

## **Testing the CTS 1000 Microphone**

To test the single CTS 1000 microphone:

- **Step 1** Log in to the Cisco TelePresence System Administration interface.
- **Step 2** Choose **Troubleshooting** > **Hardware Setup**.
- **Step 3** Click the **Microphones** radio button.
- **Step 4** Click **Start** in the Testing box to begin the test. The Microphone Calibration button is activated.
- **Step 5** Lightly tap each microphone and watch the audio meter on the corresponding display screen to see that sound registers.
- **Step 6** Click **Stop** to end the test.

## **Troubleshooting the CTS 1000 Microphone**

Use the information in Table 6-5 to troubleshoot microphones.

Table 6-5 Troubleshooting Microphones

| Problem                                                                       | Possible Cause                                                                                                    | Possible Solution                                                                                                    |
|-------------------------------------------------------------------------------|----------------------------------------------------------------------------------------------------|----------------------------------------------------------------------------------------------------|
| Sound is muffled.                                                             | Something near or on the microphone is distorting the sound.                                                                                                    | <ul> <li>Move objects away from the microphone.</li> <li>Confirm the laptop is not open and in-between the user and the microphone</li> </ul>                                                                                                    |
| No sound registers.                                                           | Microphone cable is not connected or is only partially connected.                                                                                                    | <ul> <li>Check that the system is plugged in and power is on.</li> <li>Check that the microphone plug is firmly seated in the correct connector on the primary codec.</li> <li>Check that the mute light on each microphone is lit. An unlit light indicates that the microphone is not plugged in.</li> <li>Lightly tap the microphone to see if sound registers.</li> <li>Contact Cisco technical support if you are certain that the cabling is correct and power is applied to the system, but no sound registers on the microphone.</li> </ul> |
| Microphone icon with red pipe displays.                                       | Microphone is not connected.  One of the microphones is unplugged.                                                                                                    | Check that the microphone is properly plugged in.                                                                                                    |
| Choppy audio during double-talk (when both sides are talking simultaneously). | Audio Echo Canceller (AEC) very briefly mistakes one of the speech patterns for noise and cancels it, resulting in choppy audio.  • The audio from the remote side is slightly attenuated before it is played out the of the speaker.  • The echo cancellation feature removes some of the sound from the talkers during the double talk. | Check whether there has been a change in the echo path (someone has moved the speaker or microphone, or maybe a laptop directly in front of a mic). Otherwise, this is expected behavior. The existing filter parameters should be enough to cancel out the sound from the speaker. However, during double-talk, echo cancellation will always remove some sound from the talker.                                                                                                    |

### **Related Information**

For more information about setting up and testing displays, see the Cisco TelePresence System 1000 Assembly, Use & Care, and Field Replacement Unit Guide.

For more system troubleshooting information, see the *Cisco TelePresence System Troubleshooting Guide* on Cisco.com.

## **Testing the External Presentation Display**

By default, presentations are displayed as presentation-in-picture (PiP) on the main display screen. You can optionally add an external presentation display screen that displays the presentation instead of displaying it as PiP. This display is attached to the External Presentation Display HD video connection on the codec. See the *Cisco TelePresence System 1000 Assembly, Use & Care, and Field-Replaceable Unit Guide* for more information.

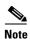

If the video works for a few minutes and then stops working, your presentation device might use an unsupported video protocol. To see the list of displays that the CTS 1000 supports, see the release notes for your CTS software version on Cisco.com.

A PiP softkey will be displayed on the phone only if a PiP is active. Pip is not available for audio-only calls.

To test an external presentation device:

- **Step 1** Log in to the Cisco TelePresence System.
- **Step 2** Navigate to **Troubleshooting > Hardware Setup > Presentation Devices**.
- Step 3 Click the **Test Pattern** radio button.
- **Step 4** Click **Start** to begin the test.

The test pattern should display on the external presentation display.

**Step 5** Click **Stop** to end the testing.

## **Testing Presentation Devices**

The output for presentations is handled by projectors or auxiliary LCD displays. Input to the projector can be delivered through a Video Graphics Array (VGA) input device (such as a laptop computer) or through a document camera.

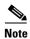

You should run this test only if you have presentation display devices installed.

Table 6-6 contains supported presentation devices listed by system.

### Table 6-6 Supported Presentation Devices

| Presentation Device |                                       |                                       |
|---------------------|---------------------------------------|---------------------------------------|
|                     | Included in Cisco TelePresence System | Optional in Cisco TelePresence System |
| Projector           | _                                     | • CTS 1000                            |
| Document Camera     | _                                     | • CTS 1000                            |

The projector is set up successfully when the test pattern is displayed on the projection surface in the meeting room while running the test.

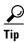

When troubleshooting presentation devices, start with the projector test pattern to see if the projector is set up correctly and then proceed through VGA and document camera input tests as necessary.

Use the information in the following sections to test presentation devices:

- Checking the Test Pattern, page 6-24
- Checking the VGA, page 6-24
- Checking the Document Camera, page 6-25
- Resetting the Projector, page 6-25
- Troubleshooting Presentation Devices, page 6-25
- Related Information, page 6-27

### **Checking the Test Pattern**

To check the test pattern:

- **Step 1** Log in to the Cisco TelePresence System Administration interface.
- Step 2 Choose Troubleshooting > Hardware Setup.
- **Step 3** Click the **Presentation Devices** radio button.
- Step 4 Click Start in the Testing box. The Presentation Source buttons are activated.
- Step 5 Select **Test Pattern** and click **Test**. It may take up to 15 seconds before you begin to see an image on the projection surface. The image should be fully formed after approximately 45 seconds.

If the test pattern is displaying correctly, you should see a grid projected on the projection surface. In the center of the grid, you should see a series of horizontal grey bars. You should also see a one-pixel wide green border around the outside of the grid.

If the green border is not visible, for systems with an Auxiliary Control Unit, do the following:

- **a.** Click **Set Projector Defaults**. A dialog box opens alerting you that setting projector defaults may take up to 45 seconds. A menu will appear from the projector to select settings.
  - For systems without the Auxiliary Control Unit, use the projector remote control to change the following settings on the projector:
- b. Picture adj: Overscan should be set to 0
- c. Screen: Normal
- Step 6 Click Stop Test to end the test.
- **Step 7** Click **Set Projector Defaults** to reset the projector to the default settings.
- **Step 8** Click **Stop** in the Testing box to end all testing.

### **Checking the VGA**

To check the VGA:

- **Step 1** Log in to the Cisco TelePresence System Administration interface.
- Step 2 Choose Troubleshooting > Hardware Setup.
- Step 3 Click the Presentation Devices radio button.
- **Step 4** Click **Start** in the Testing box. The Presentation Source buttons are activated.
- Step 5 Select VGA and click **Test**. It may take up to 15 seconds before you begin to see an image on the projection surface. The image should be fully formed after approximately 45 seconds.

If the input image is displaying correctly, you should see an image projected on the projection surface. If the image is out of focus, use the projector focus ring to focus the image.

- **Step 6** Click **Stop Test** to end the test.
- **Step 7** Click **Set Projector Defaults** to reset the projector to the default settings.
- **Step 8** Click **Stop** in the Testing box to end all testing.

### **Checking the Document Camera**

To test input from the document camera:

- **Step 1** Log in to the Cisco TelePresence System Administration interface.
- Step 2 Choose Troubleshooting > Hardware Setup.
- Step 3 Click the Presentation Devices radio button.
- Step 4 Click Start in the Testing box. The Presentation Source buttons are activated.
- Step 5 Select **Document Camera** and click **Test**. It may take up to 15 seconds before you begin to see an image on the projection surface. The image should be fully formed after approximately 45 seconds.

If the input image is displaying correctly, you should see an image projected on the projection surface. If the image is out of focus, use the projector focus ring to focus the image.

- Step 6 Click Stop Test to end the test.
- **Step 7** Click **Set Projector Defaults** to reset the projector to the default settings.
- **Step 8** Click **Stop** in the Testing box to end all testing.

### **Resetting the Projector**

To reset the projector:

- **Step 1** Log in to the Cisco TelePresence System Administration interface.
- Step 2 Choose Troubleshooting > Hardware Setup.
- Step 3 Click the Presentation Devices radio button.
- Step 4 Click Start in the Testing box. The Presentation Source buttons are activated.
- Step 5 Click Set Projector Defaults to reset the projector to the default settings.
- **Step 6** Click **Stop** in the Testing box to complete the task.

## **Troubleshooting Presentation Devices**

Use the information in the following sections to troubleshoot presentation devices:

- Multiple Input Devices, page 6-25
- Presentation Devices, page 6-26

#### **Multiple Input Devices**

The Cisco TelePresence System can display information from multiple input devices during a meeting. If multiple input devices are sending information, the projector displays the input from the last presentation device sending information. If an input device image is not being seen on the projector screen, try the following:

• VGA devices—Unplug the device from the VGA cable, wait 5 seconds, and then plug the device back in

• Document cameras—Turn the camera off, wait 5 seconds, and restart the device.

### **Presentation Devices**

Use the information in Table 6-7 to troubleshoot presentation devices.

Table 6-7 Troubleshooting Presentation Devices

| Problem                                                       | Possible Cause                                                                   | Possible Solution                                                                                                    |
|---------------------------------------------------------------|----------------------------------------------------------------------------------|----------------------------------------------------------------------------------------------------|
| Test pattern is not displayed.                                | Projector power switch is off.                                                   | Check projector power switch.                                                                                                    |
|                                                               |                                                                                  | • Switch the projector on/off rocker switch to the ON position.                                                                                                    |
|                                                               | Power cable is not connected.                                                    | Check to see if the LED on the top of the projector is illuminated. It can be either green or yellow.                                                                                                    |
|                                                               |                                                                                  | • If the LED light is not illuminated, make sure that the power cable is plugged in.                                                                                                    |
|                                                               | Video cable is not connected to<br>the projector or to the CTS<br>primary unit.  | Check that the video cable is plugged into the projector and into the correct connector on the CTS primary unit.                                                                                                    |
|                                                               |                                                                                  | • Contact Cisco technical support if you are certain that the cabling is correct and power is applied to the system but no image is displayed.                                                                                                    |
|                                                               | input instead of input from its projector for HD Video input.                    | 8                                                                                                    |
|                                                               |                                                                                  | if your system increases an illuminary control chief,                                                                                                    |
|                                                               | Object is blocking the path of the projector.                                    | Remove any objects blocking the projector lens.                                                                                                    |
|                                                               | HD Video connector is not securely seated in the projector.                      | Seat the HD Video connector securely.                                                                                                    |
|                                                               | HD Video connector is not securely seated in the CTS primary codec.              | Seat the HD Video connector securely.                                                                                                    |
|                                                               | HD Video connector is not inserted in the correct port on the CTS primary codec. | The HD Video cable connector should be connected to auxiliary video out. Check the cabling diagrams in the Routing Power and Signal Cables section in the Cisco TelePresence System 1000 Assembly, Use & Care, and Field Replacement Unit Guide.                |
| Projector image is dim.                                       | Lamp iris needs to be set to open.                                               | See the Setting Up the Camera section in the Cisco TelePresence System 1000 Assembly, Use & Care, and Field Replacement Unit Guide.                                                                                                    |
| System Status window shows unexpected Document Camera status. | Document camera settings may need to be adjusted in Cisco Unified CM.            | Cisco recommends setting the Digital Visual Interface (DVI) resolution to XGA/60 at 1024 x 768/60 Hz. See the Optional Hardware section of the Cisco Unified Communications Manager Configuration Guide for the Cisco TelePresence System for more information. |

Table 6-7 Troubleshooting Presentation Devices

| Problem                                                            | Possible Cause                     | Possible Solution           |
|--------------------------------------------------------------------|------------------------------------|-----------------------------|
| There is no image and a Bulb icon appears on the CTS main display. | The projector bulb has burned out. | Replace the projector bulb. |
|                                                                    |                                    |                             |

**Tip** Presentation devices automatically shut off when there is no longer a video signal to that presentation device. An on-screen timer counts down the remaining time to shut-down. The amount of time that it takes a device to shut down depends on your Cisco Unified CM configuration. Most CTS devices that support PiP shut down in 10 to 15 seconds after the video signal is removed. Devices on the CTS 3000 and CTS 3200 series that have black boxes associated with the auxiliary control take 5 minutes to shut down. See the Product Specific Configuration Layout section of the *Cisco Unified Communications Manager Configuration Guide for the Cisco TelePresence System* for more information about controlling presentation devices and associated displays.

### **Related Information**

- For more information about setting up and testing presentation devices, see the Cisco TelePresence System 1000 Assembly, Use & Care, and Field Replacement Unit Guide.
- For more system troubleshooting information, see the *Cisco TelePresence System Troubleshooting Guide* on Cisco.com.

## **Testing Other Devices**

Use the **Other Devices** Tab to check the following additional devices:

- Auxiliary Control Unit, page 6-27
- Digital Media Player, page 6-28
- Troubleshooting Other Devices, page 6-29
- Related Information, page 6-29

## **Auxiliary Control Unit**

The auxiliary control unit (ACU) controls the individual light units surrounding the displays in CTS conference rooms and enables the CTS to get more complete projector status information and to restores projector defaults.

To test the ACU:

- **Step 1** Log in to the Cisco TelePresence System Administration interface.
- Step 2 Choose Troubleshooting > Hardware Setup.

- **Step 3** Click the **Other Devices** radio button.
- **Step 4** Click **ACU**. The console displays the status of the auxiliary control unit. "Port" refers to the outlet of the auxiliary control unit that the light is plugged in to.
- Step 5 Click Start in the Testing box. The Auxiliary Control Unit (Current Status) is displayed. Individual light units correspond to the five port numbers of the Auxiliary Control Unit, Ports 1 through 5.
  - **a.** Check a box to select a specific port number.

Or

- b. Click Select All to select all ports (and all light units) or Select None.
- c. Click the **Refresh On/Off Status** button to update the on/off status of each port.
- d. Click the **Turn Selected Lights On/Off** to test the selected light unit(s).
- e. Click the Light State On or Light State Off button to change the current state of the light.
- f. Click the Reset Auxiliary Control Unit to power cycle the Auxiliary Control Unit.
- **Step 6** Click **Stop** to end the test.

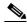

Note

When you end the testing, the state of the light reverts to its default setting.

### **Digital Media Player**

The Digital Media Player (DMP) feature lets you select a secondary audio input source when you are not in a TelePresence call.

To test the DMP:

- **Step 1** Log in to the Cisco TelePresence System Administration interface.
- Step 2 Choose Troubleshooting > Hardware Setup.
- Step 3 Click the DMP tab.
- **Step 4** Click **Start** in the Testing box to begin testing the secondary audio input.
  - If you have a PC attached, the **Secondary Audio Input Source PC** button is highlighted. When **Secondary Audio Input Source is** set to **PC**, the audio input is active while the presentation source is active, both in and out of a call.
  - If you have a DMP attached, the **Secondary Audio Input Source DMP** button is highlighted. When set to **DMP**, audio input is only active outside of a call if DMP is active (during business hours defined by Cisco Unified CM).

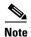

The DMP settings should match how the secondary auxiliary audio input is physically connected to the codec.

**Step 5** Click **Stop** to end the test.

### **Troubleshooting Other Devices**

Use the information in Table 6-8 to troubleshoot Other Devices.

Table 6-8 Troubleshooting Other Devices

| Problem                                                                                    | Possible Cause                                         | Possible Solution                                                                                                    |
|--------------------------------------------------------------------------------------------|--------------------------------------------------------|----------------------------------------------------------------------------------------------------|
| Digital Media Player  DMP audio is playing during a                                        | The Secondary Audio Input Source setting may be wrong. | • Check to see that the <b>Secondary Audio Input Source</b> setting matches the physical cabling.                                                                                         |
| call.                                                                                      |                                                        | • When set to PC, the audio input is active while the presentation source is active, both in and out of a call.                                                                           |
| Presentation Devices                                                                       | The Secondary Audio Input                              | Check to see that the <b>Secondary Audio Input</b>                                                                                                    |
| • Local presentation audio is                                                              | <b>Source</b> setting may be wrong.                    | <b>Source</b> setting matches the physical cabling.                                                                                                    |
| not playing during a call.                                                                 |                                                        | • When set to DMP, audio input is only active outside of a call if DMP is active (during Cisco Unified Communications Manager-defined business hours).                                    |
| • Presentation fails to display in some resume scenarios.                                  | This is expected behavior.                             | In early CTS software releases, a CTS with its presentation device plugged in would always ask to present when it did a resume.                                                           |
|                                                                                            |                                                        | Presentation device functionality is changed. When a CTS goes on hold, the presentation device takes note whether or not it was the active presenter:                                     |
|                                                                                            |                                                        | • If the presentation device was the active presenter when it went on hold, it will ask to present again when taken off hold and the presentation will be shown when the meeting resumes. |
|                                                                                            |                                                        | • If it was not the active presenter, it will not ask to present and the presentation will not be shown when the meeting resumes.                                                         |
| Administration login can be<br>slow when presenting during<br>point-to-point secure calls. | This is expected behavior.                             | Administration CLI login can take as much as 60 seconds during point-to-point secure calls when a hold/resume is performed while presenting.                                              |

Other devices automatically shut off when there is no longer a video signal to that device. An on-screen timer counts down the remaining time to shut-down. The amount of time that it takes a device to shut down depends on your Cisco Unified CM configuration. Most CTS devices that support PiP shut down in 10 to 15 seconds after the video signal is removed. Devices on the CTS 3000 and CTS 3200 series that have black boxes associated with the auxiliary control take 5 minutes to shut down. See the Product Specific Configuration Layout section of the Cisco Unified Communications Manager Configuration Guide for the Cisco TelePresence System for more information about controlling presentation devices and associated displays.

### **Related Information**

For more information about setting up and testing other devices, see the Cisco TelePresence System 1000 Assembly, Use & Care, and Field Replacement Unit Guide.

For more system troubleshooting information, see the *Cisco TelePresence System Troubleshooting Guide* on Cisco.com.

# **Managing Log Files**

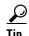

If you are using Internet Explorer, remember to turn off Pop-up Blocker or configure Pop-up Blocker to allow the IP address before capturing system log files.

Use Log Files to view system operation (sysop) log files, Session Initiation Protocol (SIP) messages and log files from the Cisco TelePresence system. Click the appropriate tab at the top of the window to view the following information:

- Sysop Log, page 6-30
- Log Files, page 6-30
- SIP Messages, page 6-32

## Sysop Log

To manage sysop messages:

- **Step 1** Choose **Troubleshooting** > **Log Files**.
- Step 2 Select the Sysop Files tab to view sysop messages, including call information, call statistics, and call errors for the Cisco TelePresence system. There can be up to 20 individual files saved on the CTS, and each file can contain up to 100,000 characters.
- Step 3 Click the **Download Sysop Files** button at the bottom of the page to download the sysop log files. CTS Administration software then prompts you to do one of the following:
  - **a.** Open to view the sysop log files—The last 100,000 bytes of the log are shown. When you download Sysop Files, all available Sysop files will be downloaded.
    - Or
  - **b.** Save the sysop log files.

## **Log Files**

Use Log Files to retrieve log files from the Cisco TelePresence system. Log files can be retrieved from the CTS or from the phone.

To manage log files:

- **Step 1** Choose **Troubleshooting** > **Log Files**.
- **Step 2** Select the **Log Files** tab. The following fields are displayed:
  - Log Status—Shows the status of the log capture, including the percentage completed.
  - **Time Generated**—Shows the time of the most recent log file capture.
  - **Problem**—Problem Type drop-down menu contains the following:
    - Audio (speakers, microphones)

- Video (displays, cameras)
- Projector, LCD, document camera
- Phone
- Recording
- Other/Unknown

Figure 6-6 shows the problem types that you can select when downloading log files.

Figure 6-6 Select Problem Type Drop-Down Menu

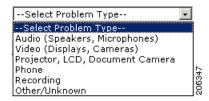

- **Step 3** Choose from one of the following options:
  - None —Default. No log files will be captured unless a download option is selected. Figure 6-7 shows the log download radio button options.
  - **Download existing log files**—You must select this radio button to download logs.
  - Capture New Log Files—The system will capture but not download the log files.

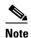

You must disable Internet Explorer Pop-up Blocker to capture new log files with the Capture New Log Files button.

Figure 6-7 Downloading Log Files

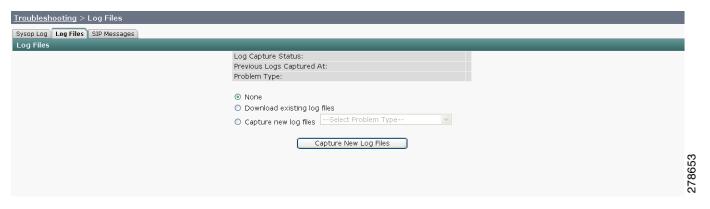

- **Step 4** If you select "Download existing log files" or "Capture new log files," select a problem from the Select Problem Type drop-down menu:
  - Audio (speakers, microphones)
  - Video (displays, cameras)
  - Projector, alternate display, LCD, document camera
  - Phone

- Recording
- Other/Unknown
- **Step 5** Select the **Download existing log files** radio button. The following message appears:

"A WinZip download will start within several minutes.

Please wait..."

Or

**Step 6** Select the Capture new log files Capture New Log Files radio button. The following message appears:

"Collecting Cisco TelePresence system log files. This may take several minutes. Please wait..."

Step 7 The File Download window appears prompting you to open or save the file. Click Save to send the gzip file to Cisco technicians to help solve the problem.

## **SIP Messages**

Use SIP Messages to view the current Session Initiation Protocol (SIP) messages log file. SIP request and response methods are used to establish communications between components in the network and ultimately to establish a call or session between two or more endpoints. Table 6-9 and Table 6-10 describe the SIP requests and message types.

To manage SIP messages:

- **Step 1** Choose **Troubleshooting** > **Log Files**.
- **Step 2** Select the **SIP Messages** tab. The SIP Messages window appears.
- **Step 3** View a specific type of message in the SIP log file by doing the following:
  - **a.** Enter the filter where the SIP Message Type is by typing the name in the field provided. The Filter button is activated.

Or

- **b.** Select the message type from the drop-down menu. The Filter button is activated.
- c. Click the **Filter** button to view the SIP messages of the type you specified.
- Step 4 Choose the number of messages to view at one time from the Rows Per Page drop-down menu. You can use the First, Previous, Next, and Last buttons to navigate through the message list with the Navigating Long Lists option. You can also Generate Detailed Message Reports.

## **Generate Detailed Message Reports**

To see additional details associated with a SIP message:

Step 1 Double-click on a SIP message from the list to open the SIP Message Details dialog box. The SIP Message Details dialog box opens containing the message details and Related SIP Messages.

Or

**Step 2** Highlight the SIP message and click the **Details** button. The SIP Message Details dialog box opens containing the message details and Related SIP Messages.

### **Related SIP Messages**

The bottom portion of the SIP Message Details window lists SIP messages that are related to the SIP message that was selected at the top of the window.

To view related SIP message details:

- Step 1 Double-click a message in the Related SIP Messages window to see details for that message. SIP Requests and Methods and SIP Response Categories are explained below.
- **Step 2** Click **Close** to dismiss this window.

Use the information in the following sections to initiate SIP requests and responses:

- SIP Requests and Methods, page 6-33
- SIP Response Categories, page 6-34

#### **SIP Requests and Methods**

Table 6-9 summarizes the SIP requests and methods supported by the Cisco TelePresence System Administration software. The first column lists the RFC that describes the SIP request messages or method.

Table 6-9 Supported SIP Requests and Methods

| RFC  | Request/Method | Description                                                                                                    |
|------|----------------|----------------------------------------------------------------------------------------------------|
| 3261 | ACK            | Confirms that the client has received a final response to an INVITE request.                                                                                                    |
| 3261 | BYE            | Terminates a call. Can be sent by either the caller or the called party.                                                                                                    |
| 3261 | CANCEL         | Cancels any pending searches but does not terminate any call currently in progress.                                                                                                    |
| 2976 | INFO           | Allows session-related control information generated during a session to be carried along the SIP signaling path.                                                                                                    |
| 3261 | INVITE         | Indicates that a user or service is being invited to participate in a call session.                                                                                                    |
| 3265 | NOTIFY         | Immediately upon successful accepting or refreshing of a subscription, a NOTIFY message is sent to communicate the current resource state to the subscriber. This NOTIFY message is sent in the same dialog as that created by the SUBSCRIBE message. |
| 3261 | OPTIONS        | Queries the capabilities of servers.                                                                                                    |
| 3262 | PRACK          | Provides reliability for 1xx type messages. See Table 6-9.                                                                                                    |
| 3515 | REFER          | Provides a mechanism allowing the party sending the REFER message to be notified of the outcome of the referenced request.                                                                                                    |
| 3261 | REGISTER       | Registers the address listed in the To header field with a SIP server.                                                                                                    |

Table 6-9 Supported SIP Requests and Methods

| RFC  | Request/Method | Description                                                                                                    |
|------|----------------|----------------------------------------------------------------------------------------------------|
| 3265 | SUBSCRIBE      | Requests current state and state updates from a remote node.                                                                                                    |
| 3311 | UPDATE         | Allows a client to update parameters of a session, but has no impact on the state of a dialog. This request can be sent before the initial INVITE has been completed, thereby making it useful for updating session parameters within early dialogs. |

#### **SIP Response Categories**

SIP replies to the requests in Table 6-9 using the response categories described in Table 6-10.

Table 6-10 SIP Response Categories

| Response<br>Category | Response Type             |
|----------------------|---------------------------|
| 1xx                  | Informational messages    |
| 2xx                  | Successful responses      |
| 3xx                  | Redirection responses     |
| 4xx                  | Request failure responses |
| 5xx                  | Server failure responses  |
| 6xx                  | General failure responses |

## **Navigating Long Lists**

The log file can hold up to 2 MB worth of SIP messages. To navigate long lists:

- Step 1 Choose the number of rows that you wish to see on one page from the Rows Per Page drop-down menu.
- **Step 2** Double click to select and open single message details. The SIP Message Details window appears.
- Step 3 If there are multiple pages listing log files, click the First, Previous, Next, or Last button to navigate to the desired page.
- **Step 4** Click the radio button to the left of the table entry, and then click **Clear** to delete a single error message.
- **Step 5** Click **Clear All** to delete all error messages displayed.

### **Related Information**

For more information, see the following documentation:

- Session Initiation Protocol (SIP) home page on Cisco.com.
- Cisco TelePresence System Message Guide

# **Testing Audio**

You can test the system audio in your meeting room and send the results to Cisco Systems technical support for analysis.

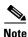

Audio recordings can be made only while the CTS system is in a call.

To record audio:

- **Step 1** Choose **Troubleshooting** > **Audio**.
- **Step 2** Click **Start Recording Audio** to start recording all audio in the local meeting room including audio from remote meeting rooms. Recording will continue up to a maximum of two minutes unless you manually stop recording.

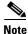

Both endpoints will beep periodically during the recording process and when audio add-in participants join the call.

- Step 3 Click Stop Audio Recording to stop recording.
- **Step 4** After you complete the recording and download the results, send the results to Cisco Systems technical support.

### **Related Information**

For more system troubleshooting information, see the *Cisco TelePresence System Troubleshooting Guide* on Cisco.com.

# **Testing the Network Connection**

Use the Network Connection window to view and modify the duplex and automatic negotiation settings for the Cisco TelePresence system Ethernet connection. Auto negotiation is set to Off by default.

You can change the following network connection settings:

- Auto Negotiation on
- Auto Negotiation off

To manage Auto Negotiation:

- Step 1 Choose Troubleshooting > Network Connection.
- **Step 2** Click the **On** or **Off** radio button to enable or disable auto negotiation. The Apply and Reset buttons are activated, as shown in Figure 6-8.

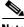

Note Whe

When Auto Negotiation is enabled, the Duplex and Speed settings are read-only.

Figure 6-8 Auto Negotiate On

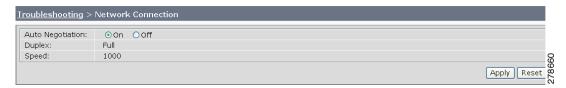

Step 3 Click Apply to save your settings or click Reset to restore the original settings.

### **Related Information**

For more system troubleshooting information, see the *Cisco TelePresence System Troubleshooting Guide* on Cisco.com.

# **Managing Configuration Issues**

Use the Configuration Issues window to view hardware and software versions and to reset the system to use the factory default software image and the default configuration.

To view hardware and software versions and active images, choose **Troubleshooting > Configuration Issues**. The Hardware/Software Versions page appears listing the current hardware and software versions and active images.

### **Resetting the System**

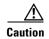

Once the system is reset, you will have to reconfigure the system. You will be asked twice to confirm your choice to revert to the factory image before software will carry out this request.

Resetting the system can take over two hours to complete.

A system reset results in the following:

- The CTS is reset to the software image as originally shipped.
- All configuration settings are reset to the factory defaults.

If you select to reset the system to use factory defaults, check the Cisco IP telephone for messages during the reset procedure:

- Data in bold blue text indicates where the current system image is located for each codec in the system.
- Locations of the factory image are listed.

To reset the system image to the factory default:

- **Step 1** Choose **Troubleshooting > Configuration Issues**. The Hardware/Software Versions page appears listing the current hardware and software versions and active images.
- Step 2 Click the Reset to Factory Image and Factory Configuration...and Restart Cisco TelePresence System... button. The system image location is changed and the is system restarted.

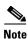

If a Cisco TelePresence call is in progress, the changes will be made after the call ends.

### **Related Information**

For more system troubleshooting information, see the *Cisco TelePresence System Troubleshooting Guide* on Cisco.com.

# **Initiating System Restart**

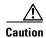

The system will restart immediately, even when a Cisco TelePresence call is in progress.

To restart the system:

- **Step 1** Choose **Troubleshooting > System Restart**. The System Restart page appears and the current call status is displayed.
- Step 2 Click the Restart Cisco TelePresence System button. The system immediately restarts.

# **Troubleshooting Video Quality Settings**

Use the information in Table 6-11 to troubleshoot the video picture on the displays.

Table 6-11 Troubleshooting Cisco TelePresence Screen Resolution

| Problem                                        | Possible Cause                         | Action                                                                                                    |
|------------------------------------------------|----------------------------------------|----------------------------------------------------------------------------------------------------|
| Video picture is good but experiences repeated | Video quality setting is set too high. | Log into the Cisco Unified CM administration interface.                                                                                                    |
| interruptions.                                 |                                        | 2. Verify that the required settings have been made for configuring the video quality. See the Cisco Unified Communications Manager Configuration Guide for the Cisco TelePresence System. |
|                                                |                                        | Note Higher bandwidth increases video quality, but may also cause packets to be dropped and video to be interrupted.                                                                       |

**Note** See the *Cisco TelePresence Network Systems 2.0 Design Guide* for more information about CTS video quality.

For more system troubleshooting information, see the *Cisco TelePresence System Troubleshooting Guide* on Cisco.com.

# **Troubleshooting Network Cabling**

For all Cisco TelePresence systems, the Cisco Unified IP phone is connected to the primary codec using an Ethernet cable (RJ-45 connector). An RJ-45 connector is also required for the following additional network connections:

• An Ethernet cable (RJ-45) connects the primary codec to the user network.

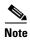

For detailed cabling information, see the Routing Power and Signal Cables section in the see the Cisco TelePresence System 1000 Assembly, Use & Care, and Field Replacement Unit Guide.

Table 6-12 contains problem scenarios and troubleshooting solutions for network cabling.

Table 6-12 Troubleshooting Cisco TelePresence Network Cabling

| Problem                                               | Possible Cause                                                                                                    | Actions                                                                                                    |
|-------------------------------------------------------|----------------------------------------------------------------------------------------------------|----------------------------------------------------------------------------------------------------|
| Cisco Unified IP Phone is off.                        | <ul> <li>Power to the primary unit is off.</li> <li>Phone is not connected to the phone port on the primary unit.</li> <li>The system does not recognize the phone or it is unregistered.</li> <li>The network is down.</li> </ul> | <ul> <li>Check the power connection to the Cisco TelePresence<br/>System, and verify that the system is turned on.</li> <li>Check the cable connection from the primary unit to the</li> </ul>                                                                                          |
|                                                       |                                                                                                    | Cisco Unified IP Phone. For cabling instructions, see the Cisco TelePresence System 1000 Assembly, Use & Care, and Field Replacement Unit Guide.                                                                                                    |
|                                                       |                                                                                                    | • Log into the Cisco Unified Communications Manager administration interface. Click on the IP address and verify phone registration Restore network operation. See the Cisco Unified Communications Manager Configuration Guide for the Cisco TelePresence System for more information. |
| Cisco IP Phone does not register with the IP network. | <ul> <li>The network cable is not connected to the primary unit.</li> <li>The network configuration has not been done or has been done incorrectly.</li> </ul>                                                                     | Log into the Cisco Unified Communications Manager<br>administration interface and verify that the required<br>settings have been made for configuring the<br>Cisco TelePresence system and Cisco Unified IP<br>Phone.                                                                   |
| Cisco IP Phone does not register with the IP network. | Cisco Unified Communications Manager is down or disabled.     The network is down.                                                                                                    | Check the cable connection from the primary unit to the network. See the assembly guide for your Cisco TelePresence system for correct cabling.                                                                                                    |
|                                                       |                                                                                                    | • Restart Cisco Unified Communications Manager. See the Cisco Unified Communications Manager Configuration Guide for the Cisco TelePresence System for Cisco Unified Communications Manager configuration instructions.                                                                 |
|                                                       |                                                                                                    | • Restart the network.                                                                                                    |

Table 6-12 Troubleshooting Cisco TelePresence Network Cabling (continued)

| Problem                                                     | Possible Cause                                                       | Actions                                                                                                    |
|-------------------------------------------------------------|----------------------------------------------------------------------|----------------------------------------------------------------------------------------------------|
| Cisco Telepresence<br>phone idle screen does<br>not appear. | Device configuration has not been done or has been done incorrectly. | <ol> <li>Log into the Cisco Unified Communications Manager administration interface.</li> <li>Verify that the required settings have been made for configuring the Cisco TelePresence system and Cisco Unified IP Phone. See the Cisco Unified</li> </ol> |
|                                                             |                                                                      | Communications Manager Configuration Guide for the Cisco TelePresence System.                                                                                                    |

**Note** For more system troubleshooting information, see the *Cisco TelePresence System Troubleshooting Guide* on Cisco.com.

# Where to Go Next

See Chapter 11, "Monitoring the Cisco TelePresence System."

For information about system messages that may appear on the Cisco TelePresence system, see the *Cisco TelePresence System Message Guide* on the Cisco TelePresence Administration Software Error and System Messages home page on Cisco.com.

Where to Go Next